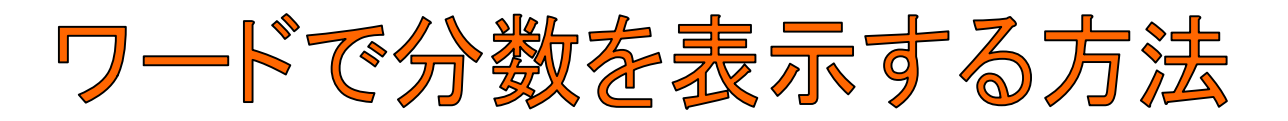

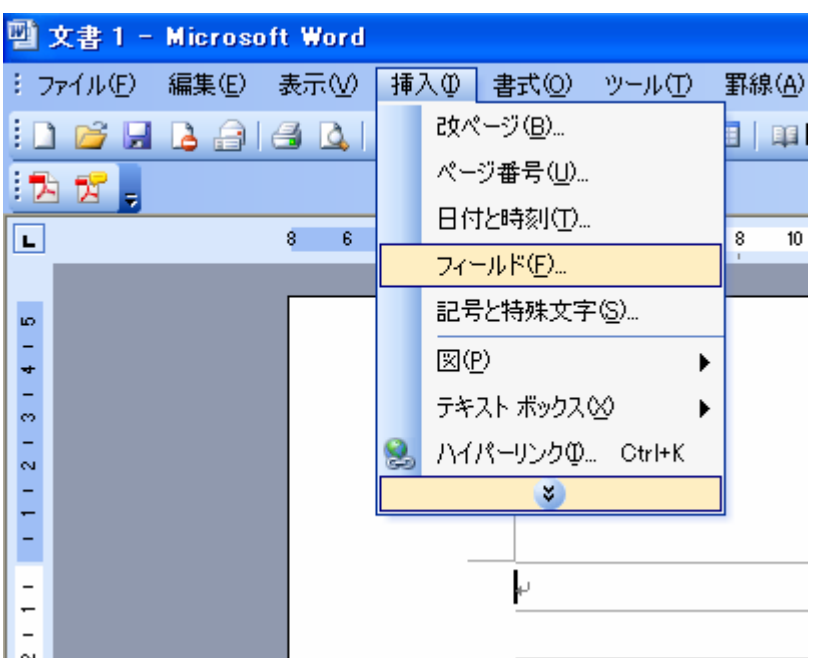

## 1.「挿入」→「フィール ド」

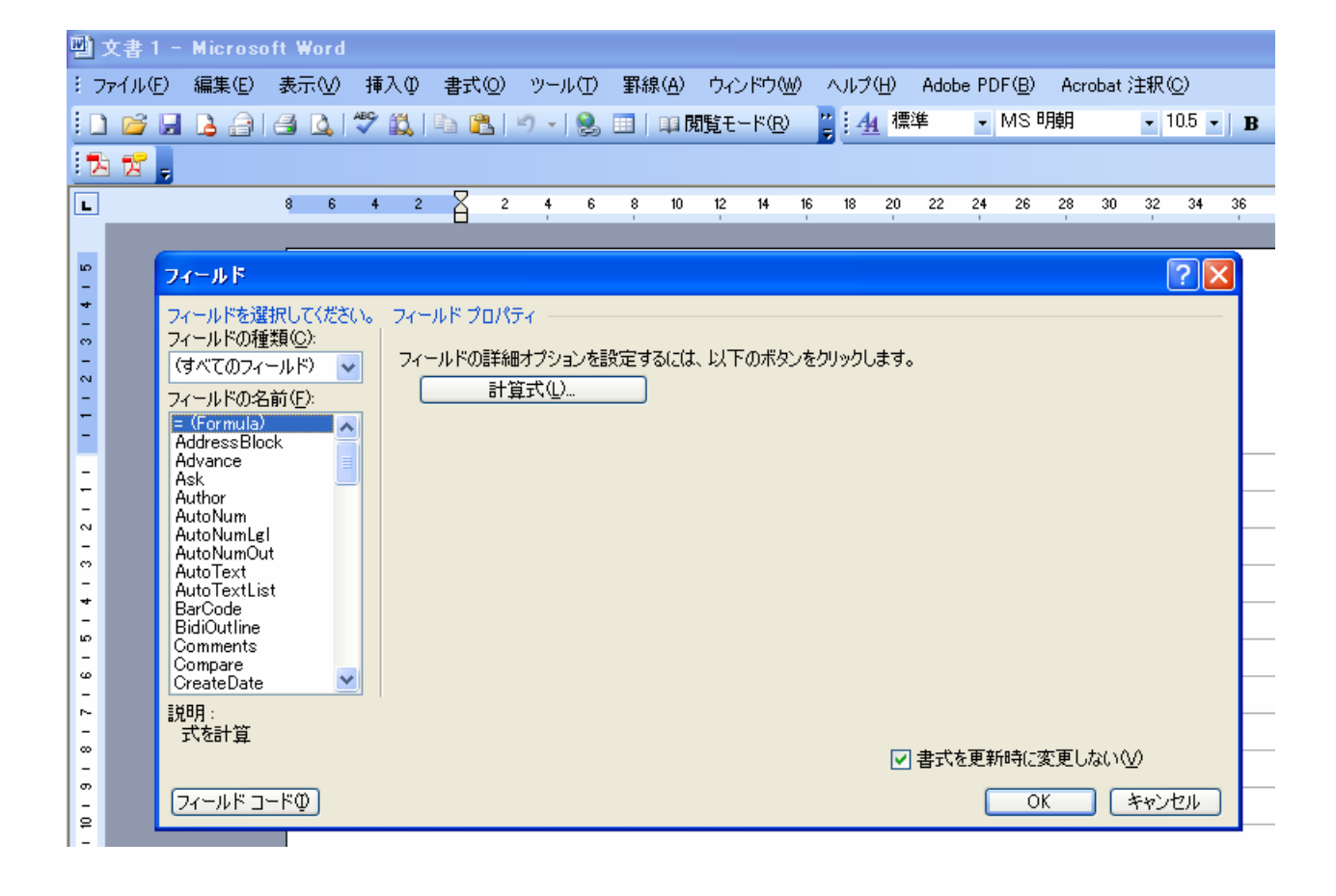

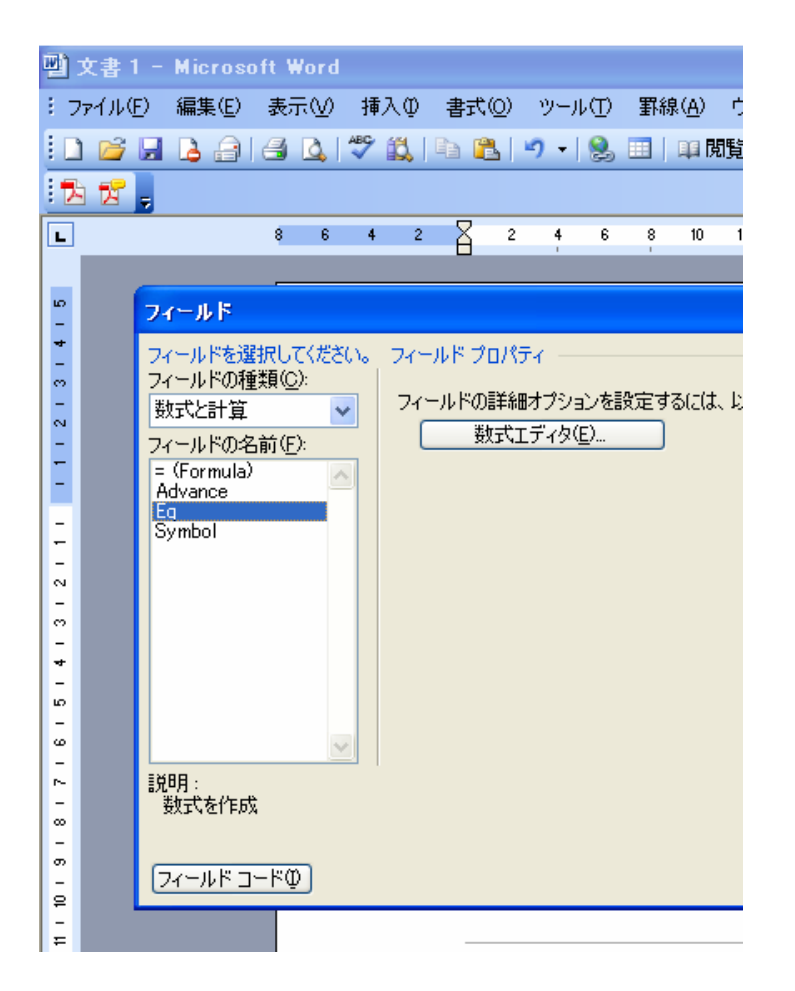

2.フィールドの種 類(C)を『数式と計 算』に直す。

3.フィールドの名 前を『Eq』にする。

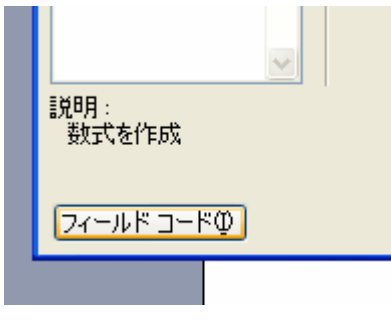

4.フィールドコード(I)をクリックする。

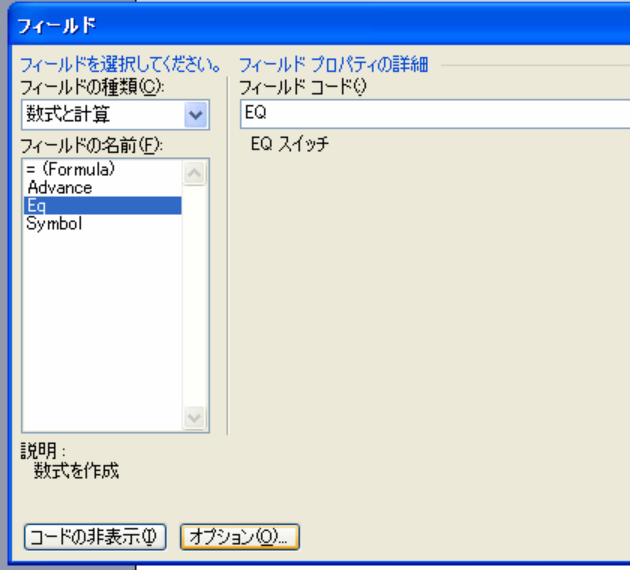

5.オプション(O)をクリック。

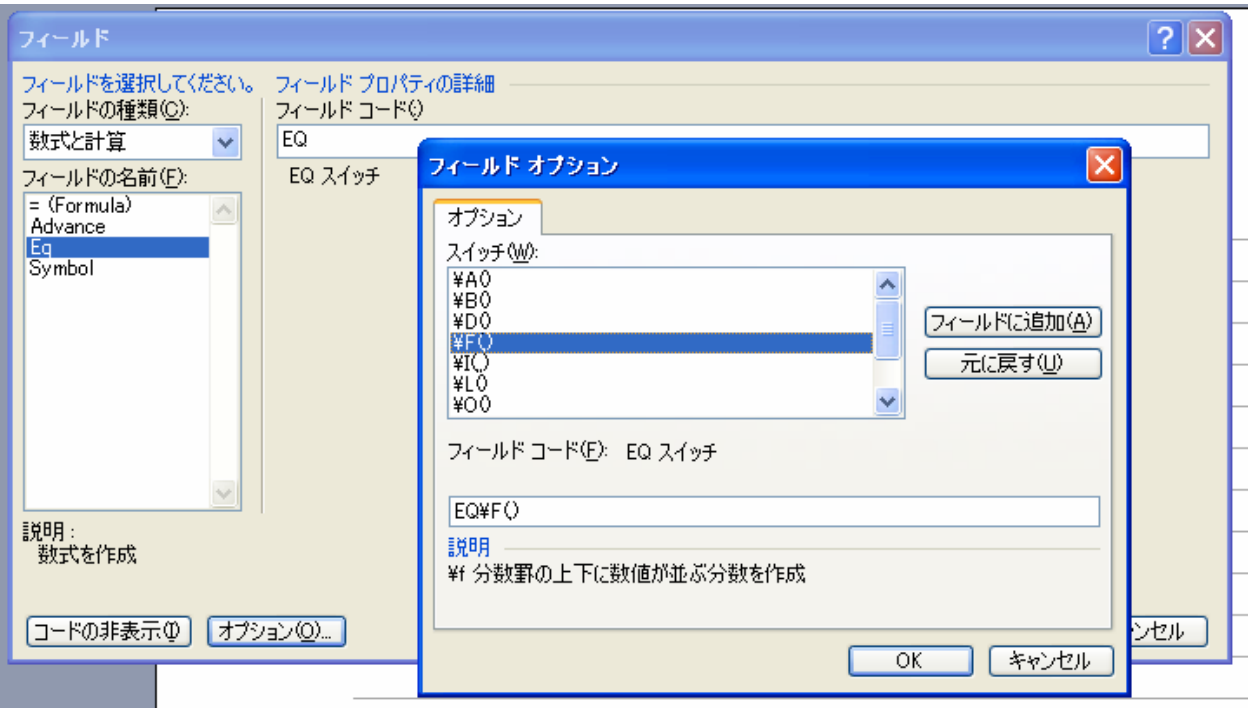

## 6.F(,)を選んで「フィールドに追加(A)」

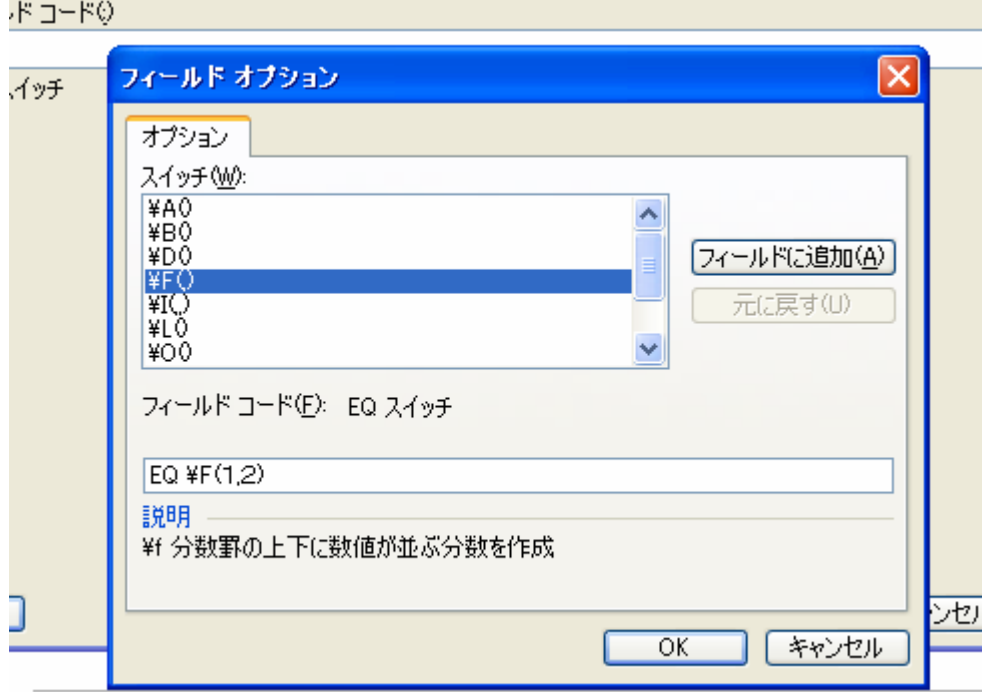

## 7.EQ ¥F(1,2)と入力してOK。

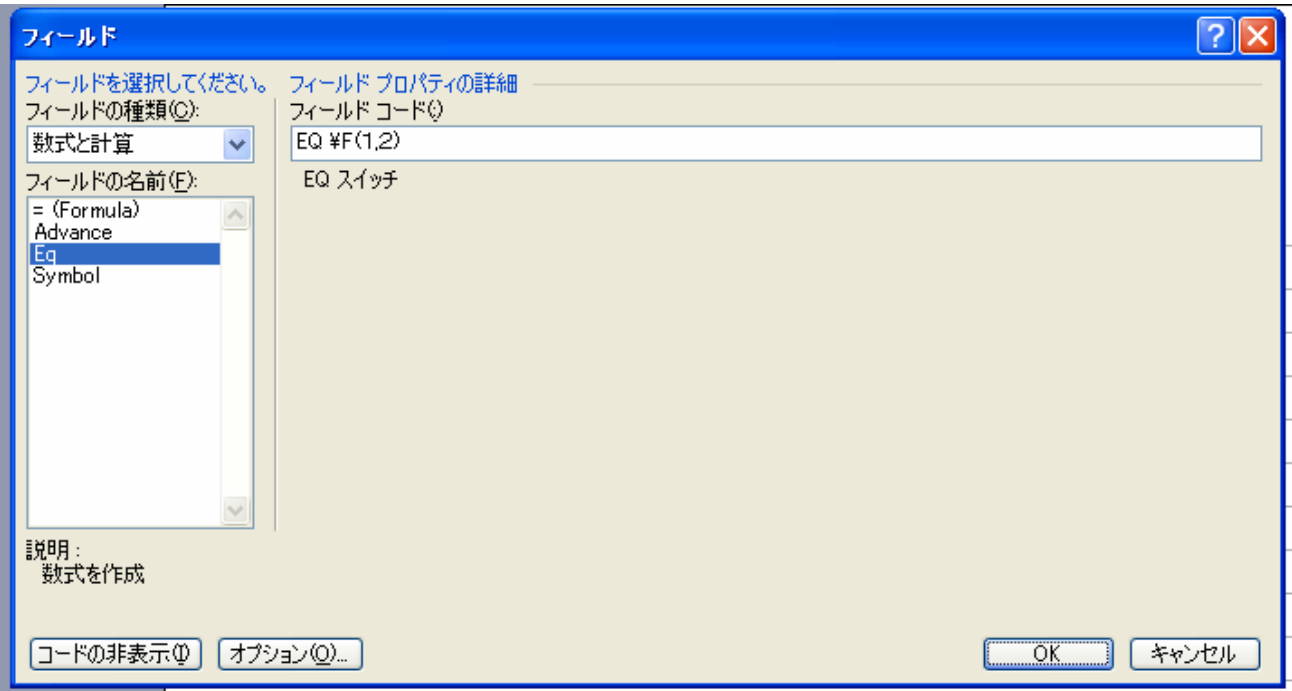

## 8.『OK』を押す

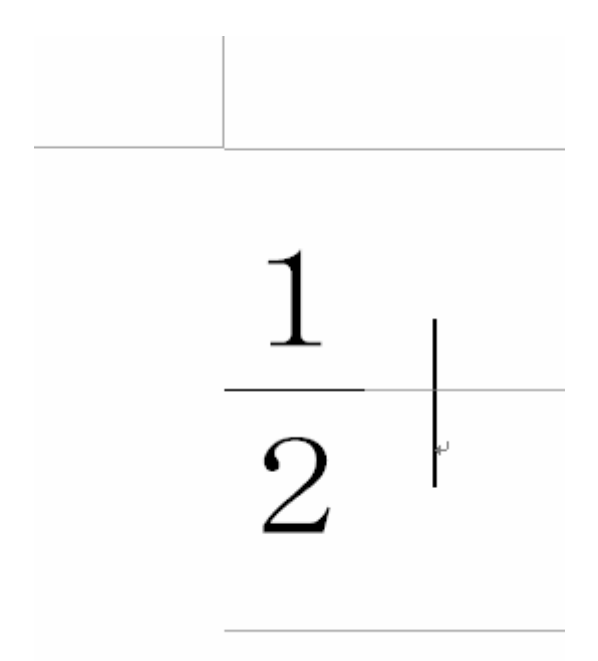

9.左のように出力される。